## **SITE CREATION TOOL**

### **Site Creation Tool Overview**

The **Site Creation Tool** allows you to create your Web site quickly and easily. It is an alternative to using other applications, such as Microsoft FrontPage, Macromedia Dreamweaver or Netscape Composer. The tool is self-guided and self-explanatory, but some detailed instructions are provided in this section to help aid you in setting up your personalized site.

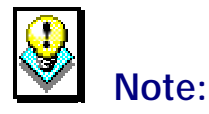

• In order to use the **Site Creation Tool** option, the **Microsoft FrontPage Extensions** option must be disabled. If it is enabled, then you must use your version of Microsoft FrontPage to create and manage your Web site. If the Microsoft FrontPage Extensions option is enabled, you will not have access to the Site Creation Tool option and will see the following message if you try to access it.

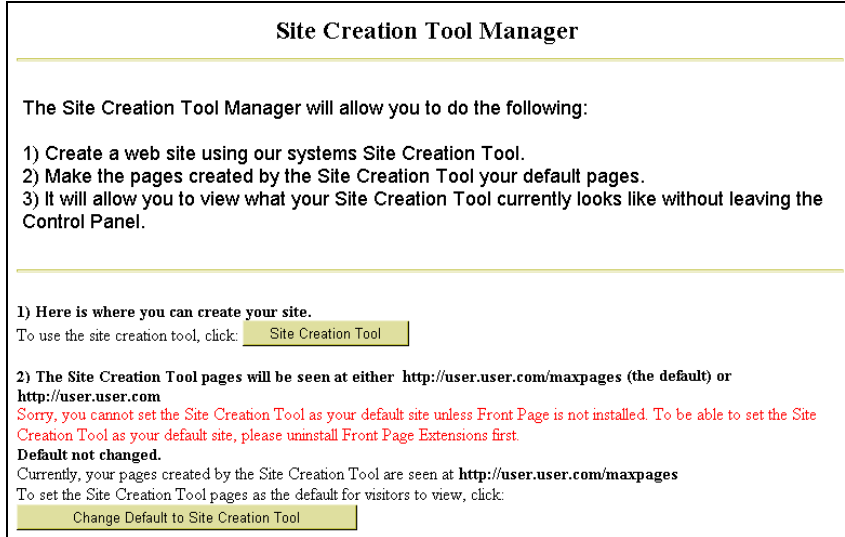

# **How To Use the Site Creation Tool:**

 1. From the Control Panel, select the **Site Creation Tool** icon. The **Site Creation Tool Manager** displays.

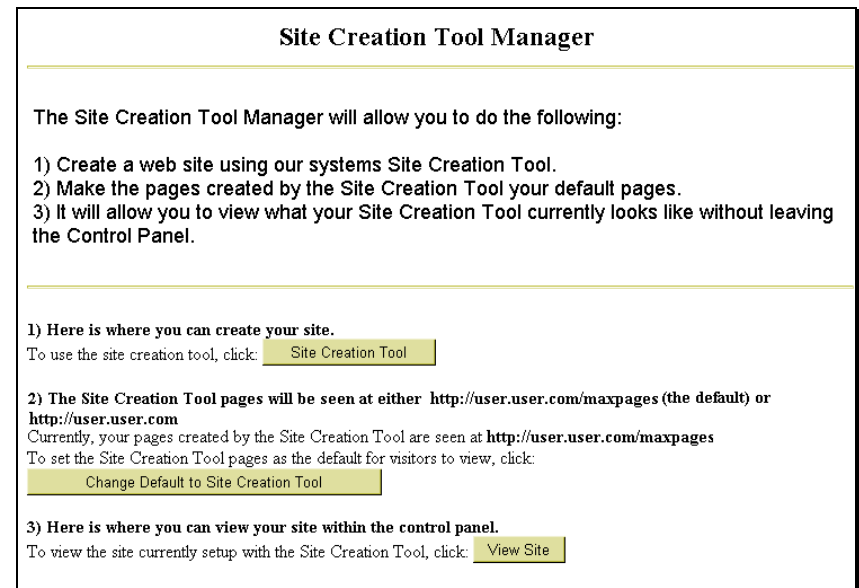

- 2. The Site Creation Tool Manager makes three options available. Each of these options is described in a separate procedure below. These three options are:
	- **Create Your Web site:** This option allows you to create and/or edit the web pages on your site.
	- **Change Default Pages:** This option allows you to set the home page which you create with the Site Creation Tool to be the default page for your site.
	- **View Your Site:** This option opens your site's home page in the current browser window.

# **How To Create Your Web Site with the Site Creation Tool:**

 1. From the Site Creation Tool Manager, select the **Site Creation Tool** button. The **Page Title Prompt** screen appears.

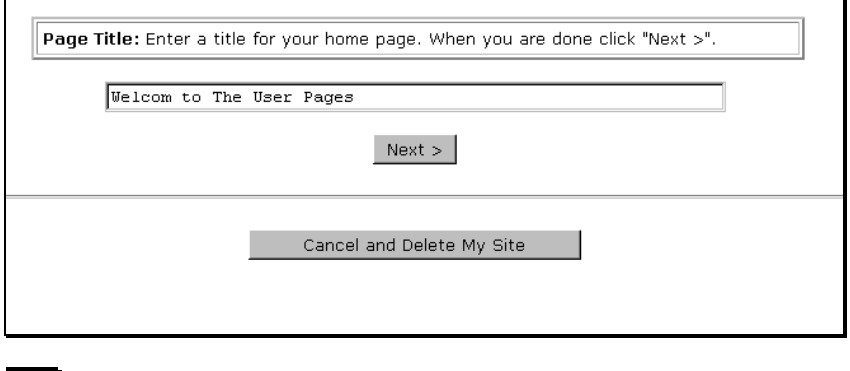

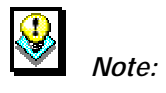

- At any time, you may exit the setup of your web site by clicking on the **Cancel and Delete My Site** button. This will delete any information you have provided.
- 2. Type the title you would like for your web site's home page in the field provided and select the **Next** button. The **Background Prompt** screen displays.

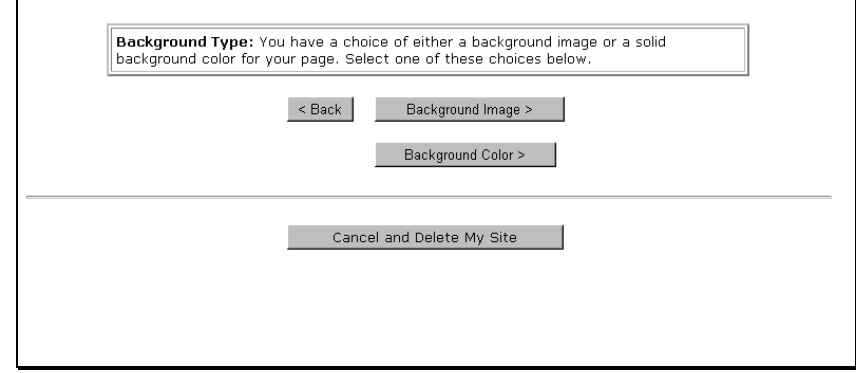

 3. **Optional**: If you would like to have a background image displayed on your Web site's main page, select the **Background Image** button. The **Background Image Selector** displays:

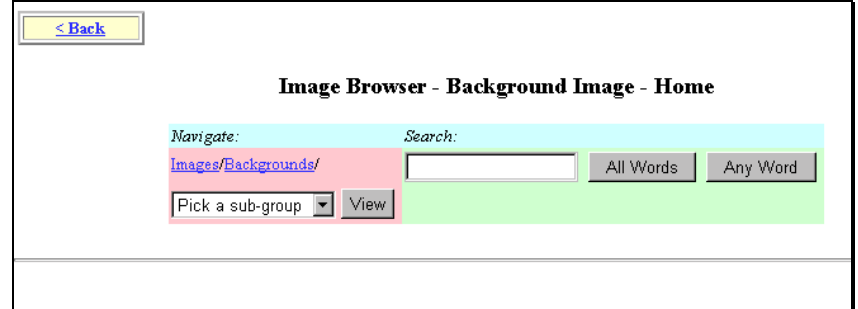

 Use the Navigation or Search tools to locate an image you would like to add. When completed, click on the **Back** button to return to the previous screen and select your background color.

 4. If you would like to have a background color other than the default (white) on your web site, click on the **Background Color** button. The **Background Color Selector** displays:

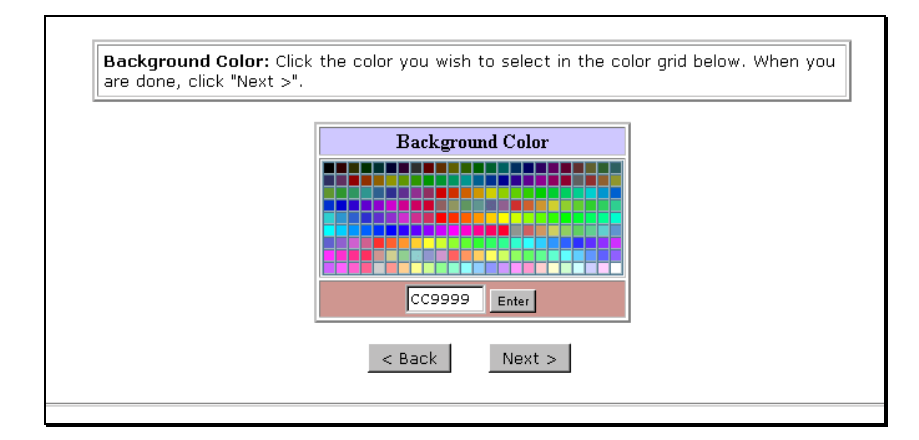

 Choose the desired color by single-clicking on it. Select the **Enter** button to apply it to your Web site. Click on the **Next** button to continue. The **Page Text** screen displays

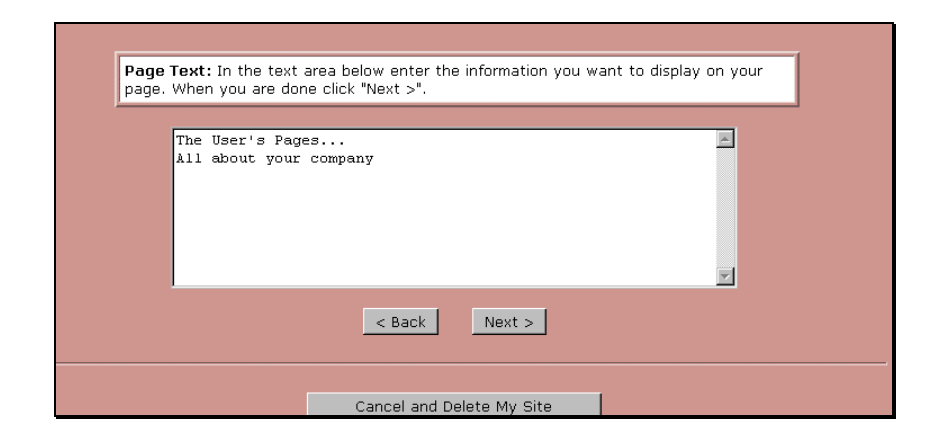

 5. In the text box provided, type the text which will appear on your web site's home page. When completed, select the **Next** button. The **Text Color Selector** page displays.

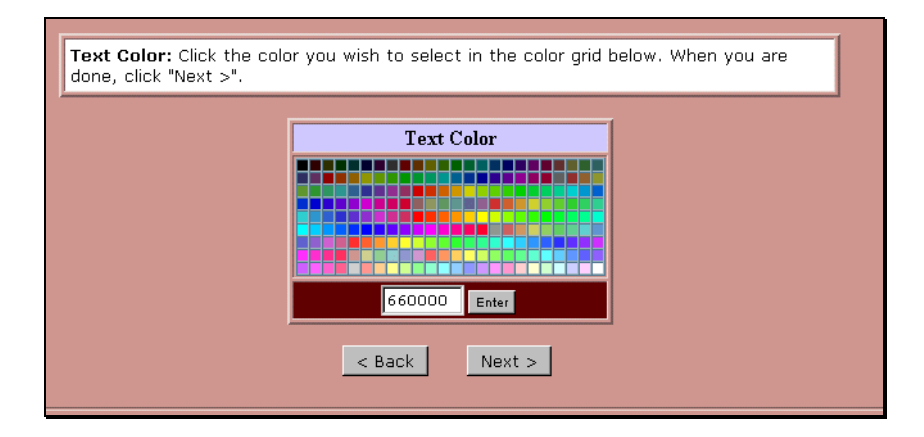

 6. Single-click on the color in the color-picker that you would like the text entered in the previous screen to be. If you know the RGB Hex code for the color, you may enter it in the field at the bottom of the box. Select the **Enter** button to apply the color. Select the **Next** button to continue.

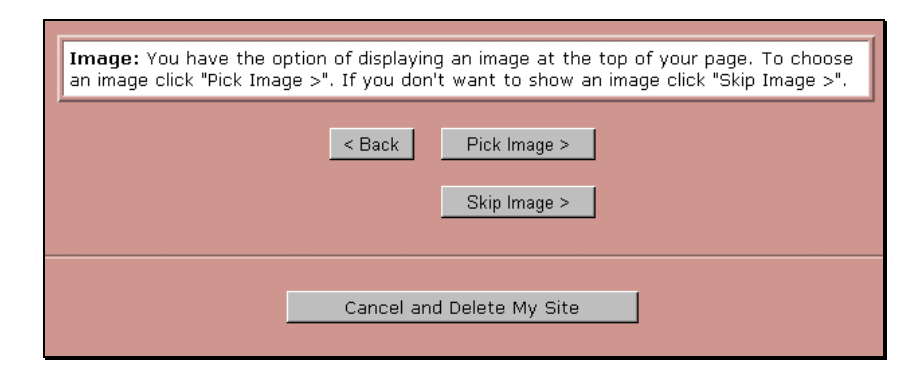

 7. The **Image Selection** option works similarly to the Background image option. To have an image appear near the top of your Web site's main page, select the **Pick Image** button and follow the instructions. These are similar to the instructions in Step 3. If you do not want to add an image at this time (you can add one later if you like), select the **Skip Image** button. The **Site Completed** page displays.

Congratulations! You have just created the Home page for your Web site user.com. Welcome to the World Wide Web! Important: You are about to enter the Max Pages Site Editor. There you will be able view your Home page, continue editing your Home page, create additional pages, select images and graphics, and describe your site for search engine promotion. From now on, whenever you login to Max Pages, you will enter the Site Editor. Using the Site Editor,<br>you transform your site from a simple Home page into a real presence on the Web. Inside the Site Editor: 1. To view your Home page, click View Site. 2. To edit your Home page, click Home in the page table. 3. To create a new page, click Create Page. 4. To select images to put into your pages, click Image List. 5. To prepare your site for search engine promotion, click Classify Site. Enter the Site Editor

 8. This page indicates that the **Home page** is created. Also listed here are instructions to continue on in the Site Creation Tool to the **Site Editor**. To open the Site Editor, click on the **Enter the Site Editor** button.

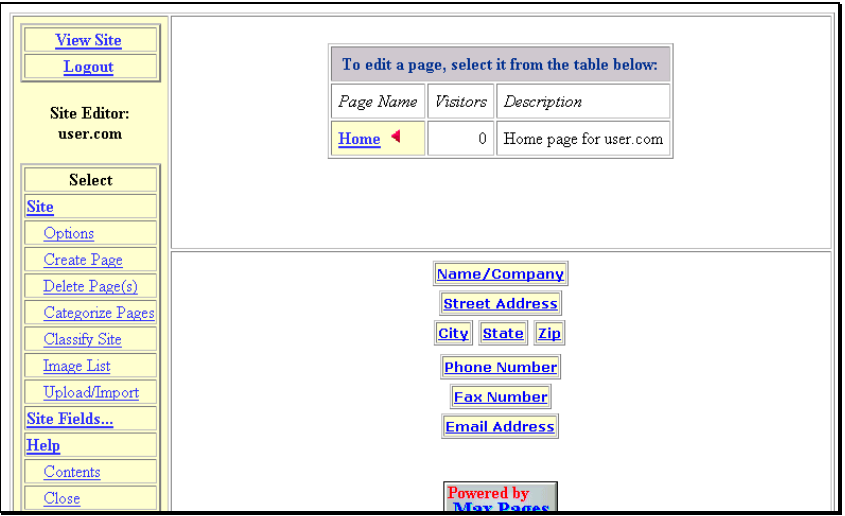

 9. The Site Editor offers ways for you to edit and add to the home page you just created. Additionally, you can add more pages from this tool. The Site Editor is explained in more detail in a later section of this document. The next two sections cover the remaining options available from the **Site Creation Tool Manager**.

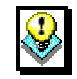

### *Note:*

- Once your home page is set up, there is no need to repeat the steps covered thus far in this section. Clicking on the Site Creation Tool button in the Site Creation Tool Manager will bypass the previous steps and open directly in the Site Editor as shown in the image above.
- 10. To close the Site Editor and return to the Control Panel, select the **Logout** link, near the upper left corner of the screen.

When your site is initially created, a plain message initially appears as your site's main page, similar to the one shown below.

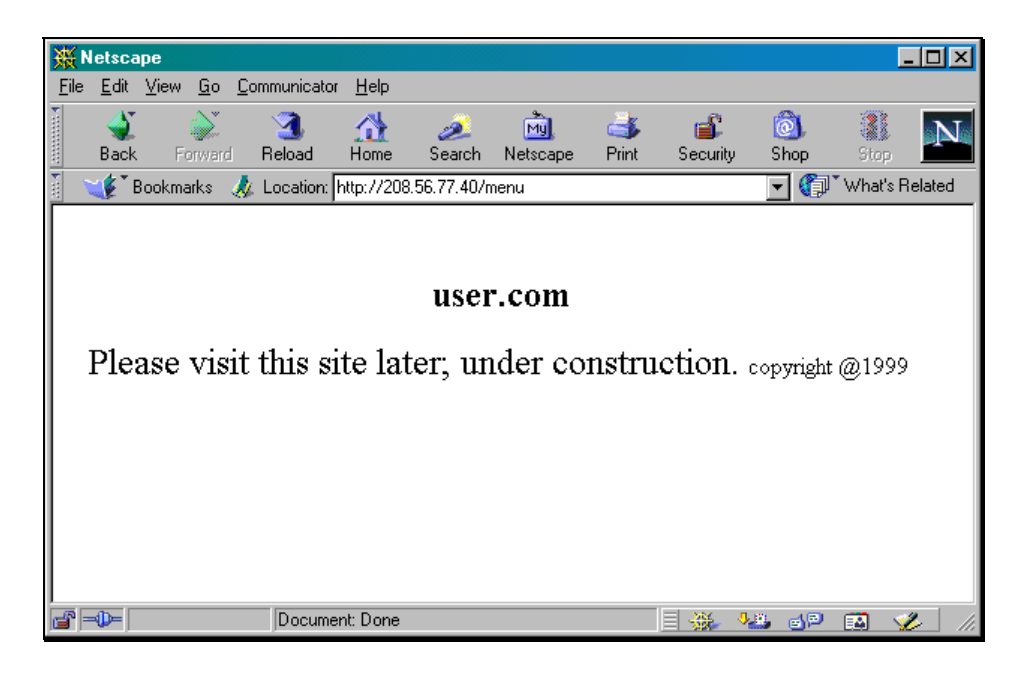

# **How To Make Your Home Page from the Site Creation Tool the Default Page for Your Site:**

 1. From the Site Creation Tool Manager, select the **Change Default to Site Creation Tool** button. The page reappears.

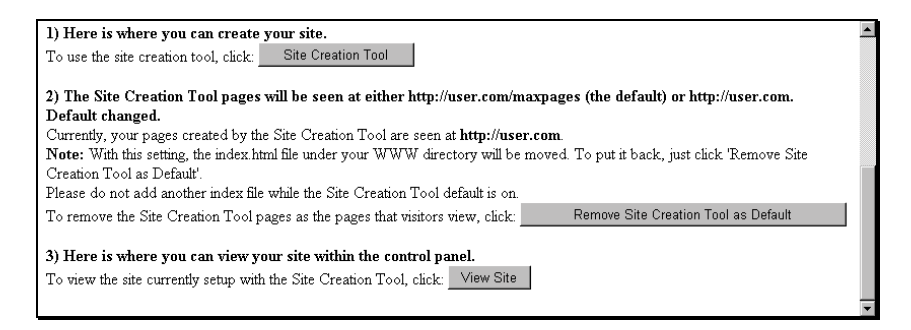

 Notice that the default page button has changed, allowing you the option of removing the site creation tool as the default page and restoring the default page to the basic one shown above.

 2. The default page will now reflect the changes you have made to the pages through the Site Creation Tool (and Site Editor). An example is shown below.

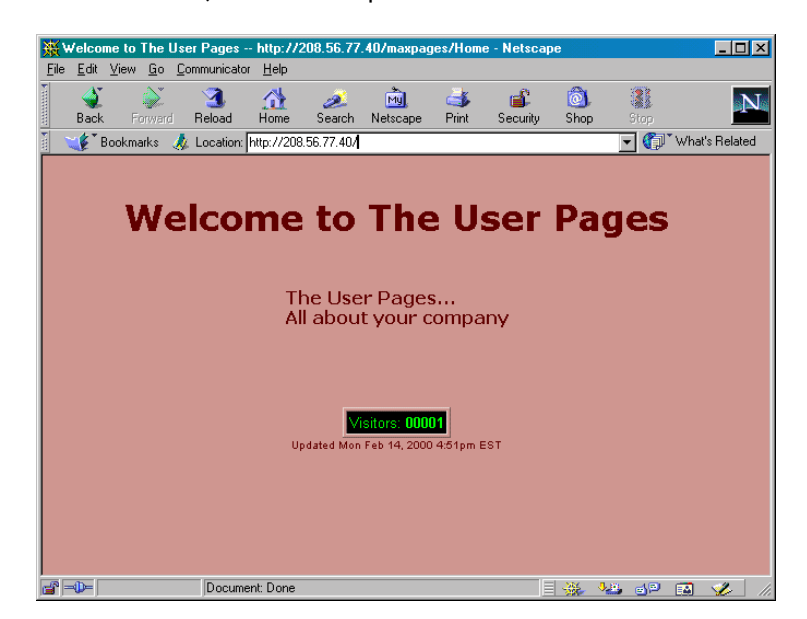

## **How To View Your Home Page from the Site Creation Tool Manager:**

 1. From the Site Creation Tool Manager, click on the **View Site** button. Your web site's home page opens, displayed within the Control Panel frame.

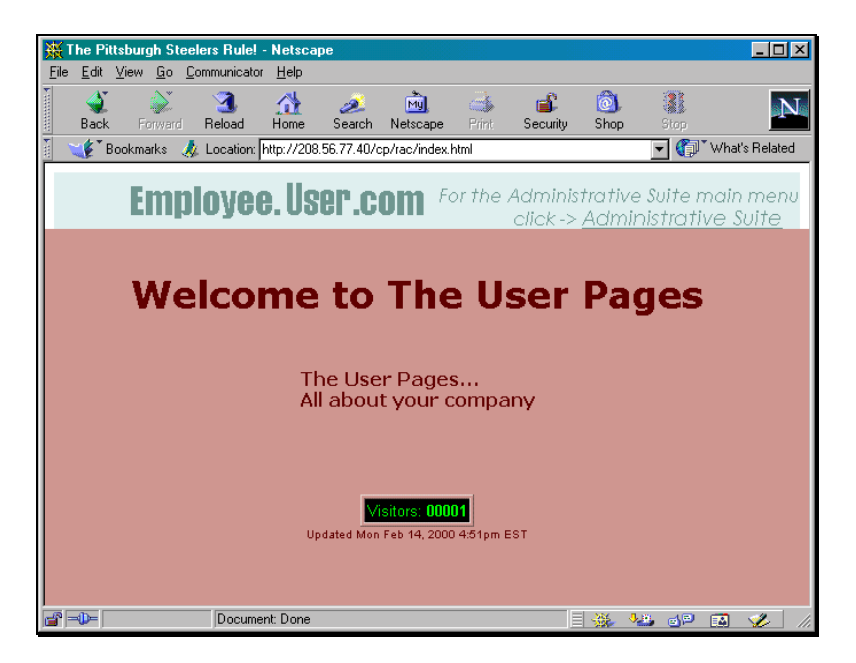

Once your home page is established, you will likely want to add more pages to your site. This can be managed through the Site Creation Tool's **Site Editor**. This section will provide an overview of the different options available to you in the Site Editor as well as some examples showing the use of the various tools.

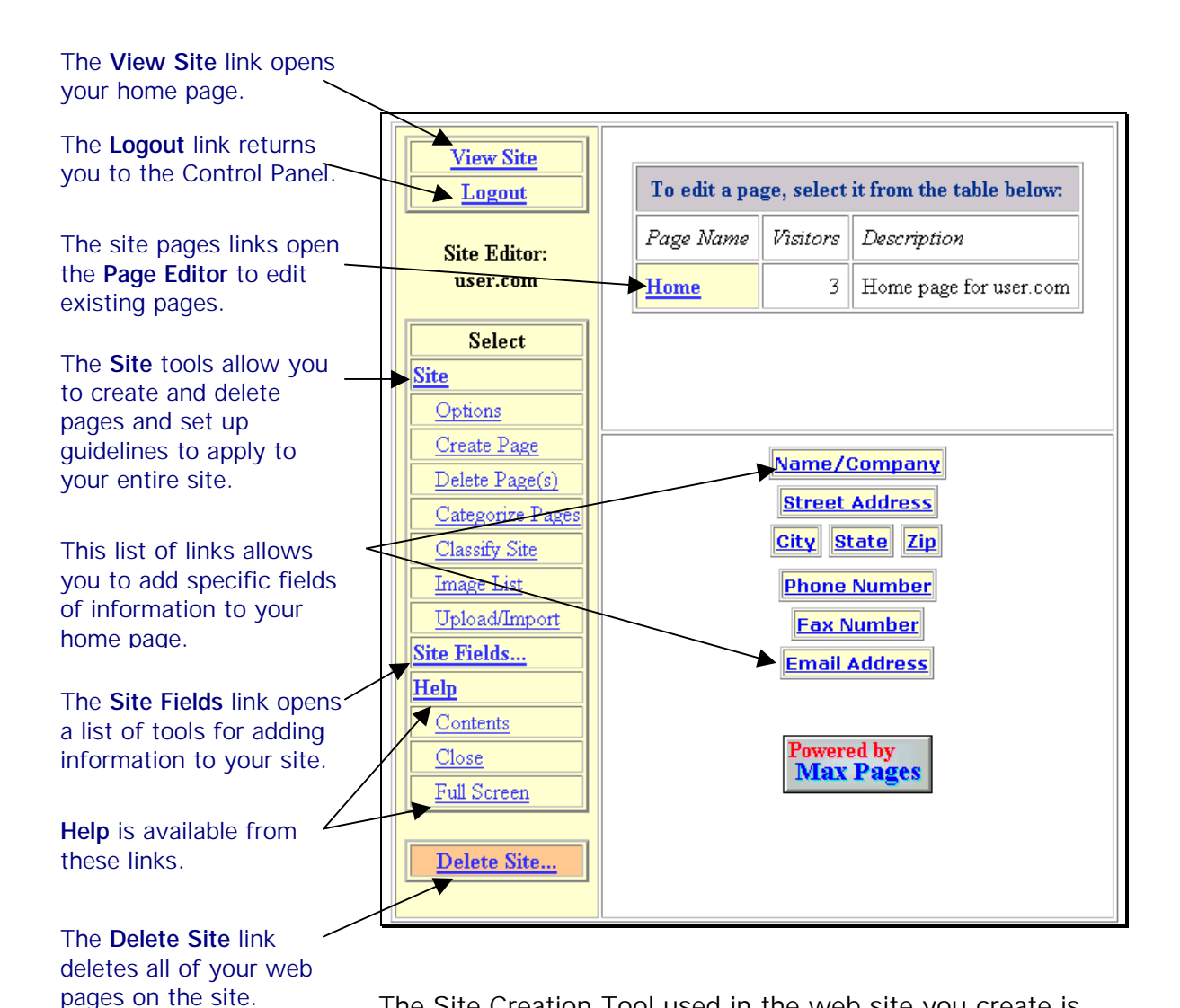

The Site Creation Tool used in the web site you create is Powered by Max Pages; indicating the company, Max Pages, is responsible for some of the technology used in the Site Creation Tool. You can visit the Max Pages web site by single-clicking on the **Powered by Max Pages** button near the bottom of the screen.

You can list company or personal information on your homepage using the Site Editor. The following information can be included automatically:

- **Name/Company**
- **Street Address**
- **City**
- **State**
- **Zip**
- **Phone Number**
- **Fax Number**
- **E-mail address**

To add information other than what is provided in the list above, you will need to manually enter it into your pages. Once the information is added, you can format it to your liking.

Any of the information can be changed the same way using the procedure below.

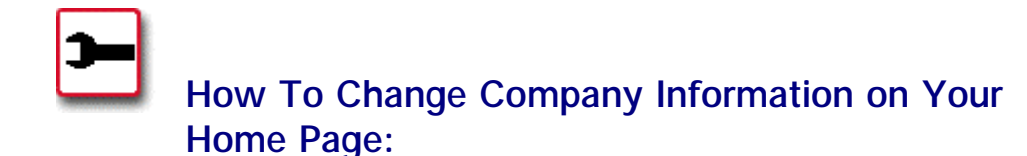

 1. From the Site Editor, select the link for the type of information you would like to add or change. In the example shown below, the **Name/Company** link was selected.

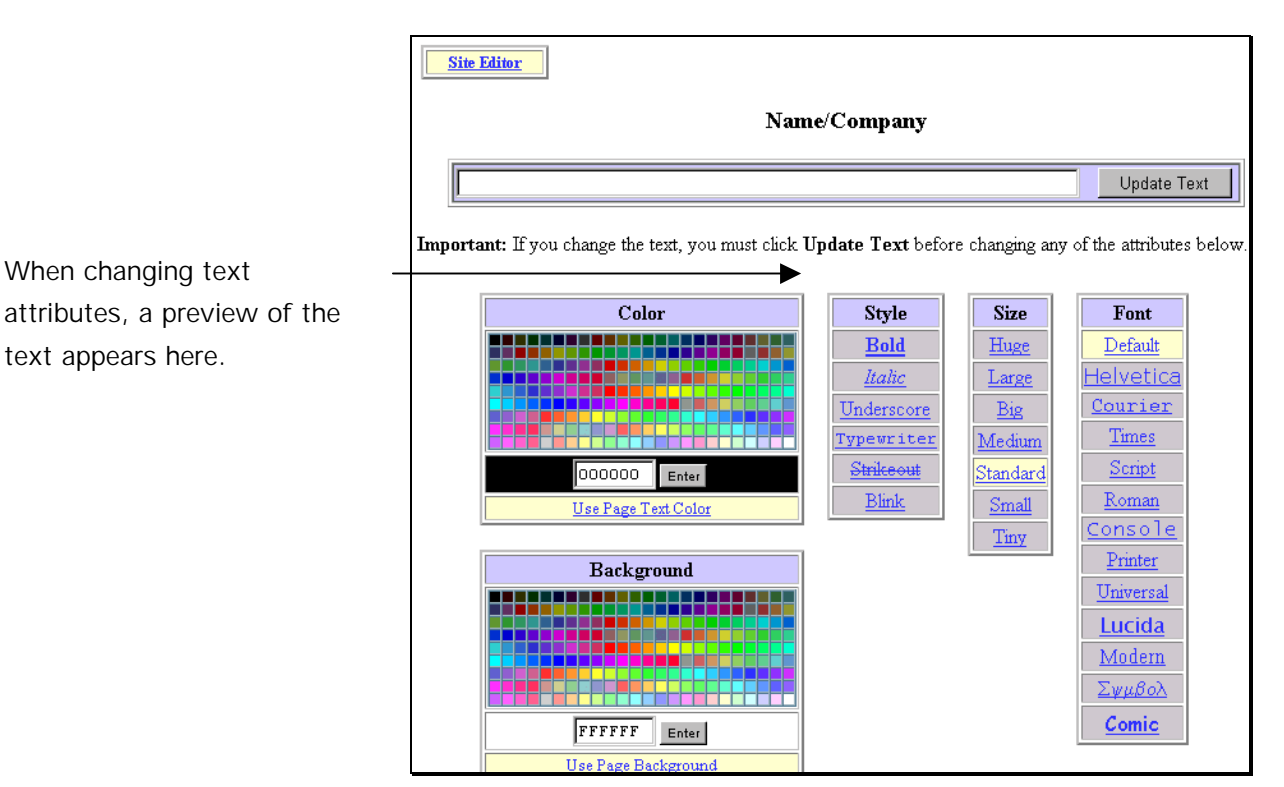

 2. Type your name or company name in the text box provided. Click on the **Update Text** button.

- 3. Select the **Text Color** and **Page Background** color if desired. If you would like to use the colors that you selected when initially creating your home page, select the **Use Page Text Color** and **Use Page Background** links.
- 4. Select a text **Style** if you want something other than normal text.
- 5. Select a text **Size** if you want something other than standard text.
- 6. Select a text **Font**.
- 7. Select the **Site Editor** link (there is one at the top and one at the bottom of the page) to move back to the Site Editor. The text that you added or changed will be previewed where the old link to the text was located.

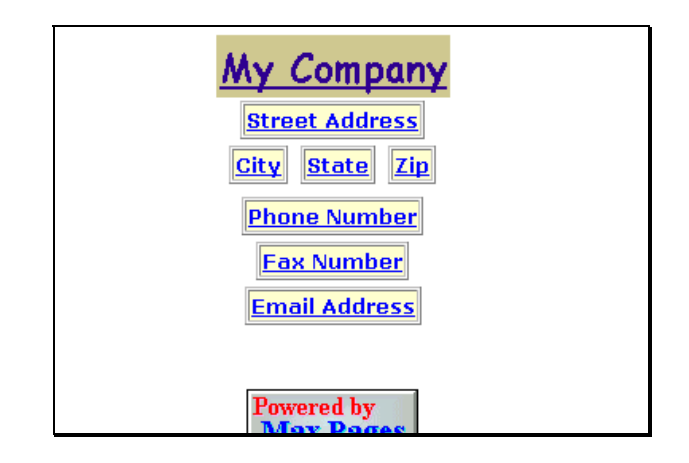

 8. To preview how the text looks in place on your home page, select the **View Site** link in the Site Editor. The page displays in your browser.

# **SITE CREATION TOOL**

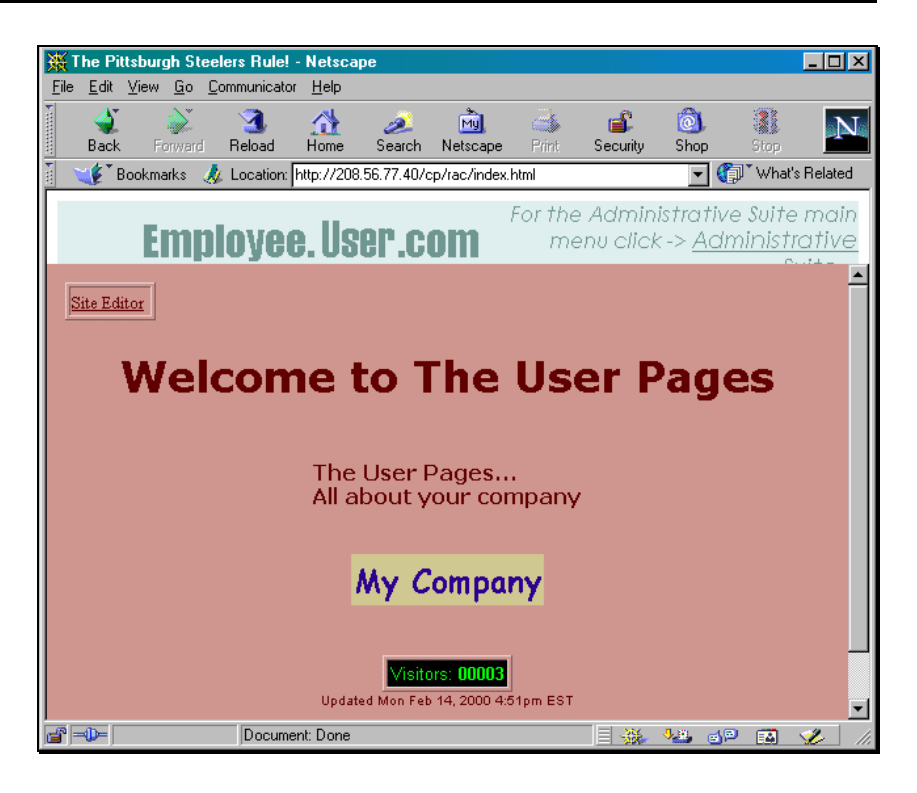

 9. To return to the Site Editor, select the **Site Editor** link, near the upper left corner of the page.

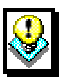

### *Note:*

• The **Site Editor** link, which appears on this page, does not appear to users visiting your website. It only appears when editing your site and is provided as a quick way for you to get back to the Site Editor.

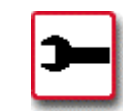

## **How To Create Additional Web Pages:**

 1. To create a new page for your Web site, select the **Create Page** link listed under the **Site Tools** menu in the Site Editor. The **Create Page** form displays.

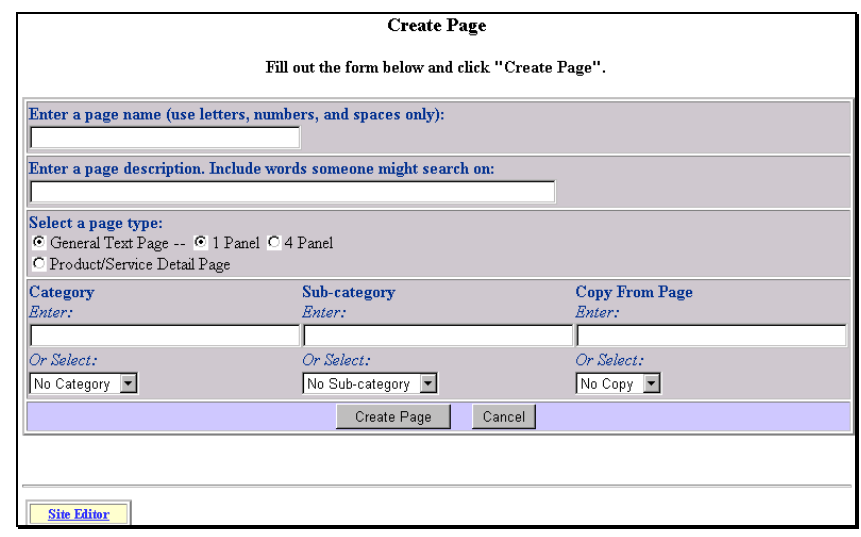

- 2. In the first two text fields, enter a name for the page and a description.
- 3. Select the type of page you are creating: a **General 1 Panel Page**, a **General 4 Panel Page** or a **Product/Services Detail Page**.
- 4. If you have created categories or sub-categories for the types of pages on your web site in the Site Editor, you can specify which of those categories or subcategories you would like to locate the current page. Any existing categories or sub-categories would appear in the dropdown lists under each listing.
- 5. You may also elect to copy the new page from an existing page on your site using the existing page as a "template" into which you would enter new data or information. Select the page on which you would like to base the copy from the **Copy From Page** drop-down list.
- 6. Once all options are selected, select the **Create Page** button. The New Page opens in the **Page Editor**. The example below shows a newly created page which is of type **General/Text 1 Panel** and was copied from the Home Page.

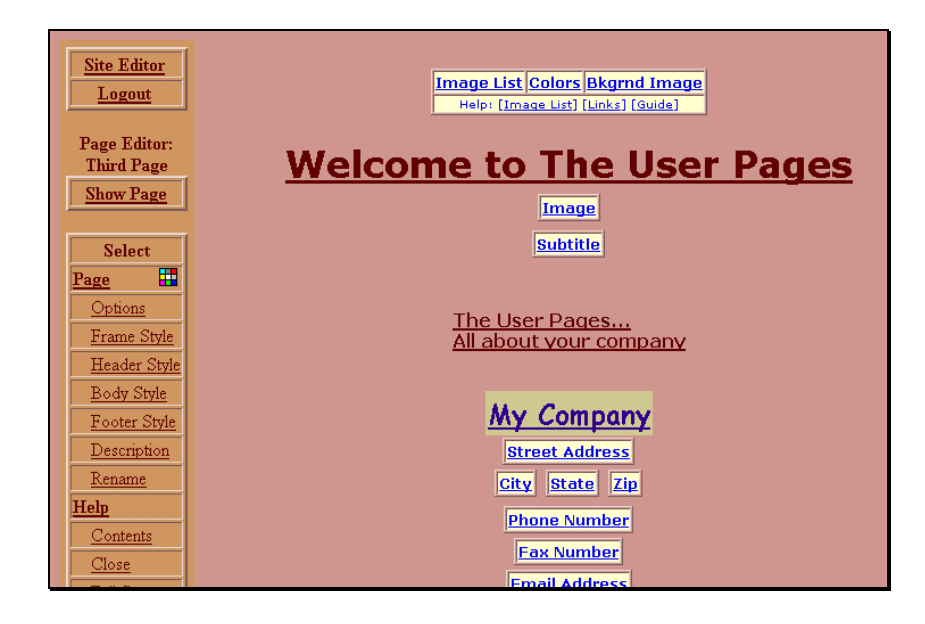

 The page that opens in the Page Editor appears identical to your home page. (That is because since it was copied from the home page it is identical, aside from the title and description of the page.) To change existing text, single-click on the text you would like to change. You will be given the option of typing new text and assigning new text attributes.

 7. To exit the Page Editor and return to the Site Editor, single-click on the **Site Editor** link located in the upper left corner of the page.

While you use the Site Editor to manage the overall look of your site, you use the Page Editor to edit individual pages once they have been created. Below is a description of what some of these tools do.

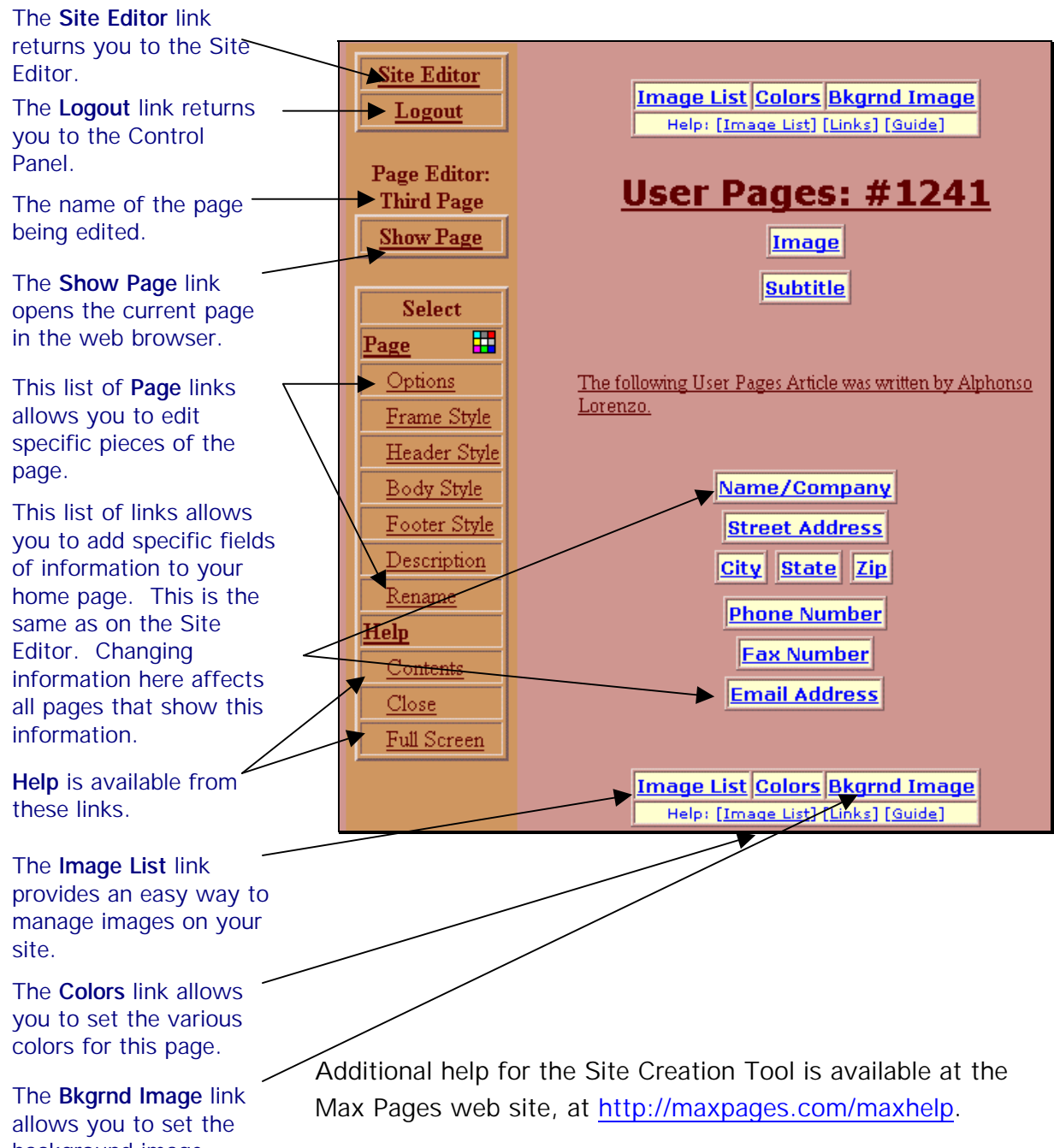

background image.